### **Adult Education**

**OCCUPATIONAL & ACADEMIC INDEPENDENCE & SUCCESS SKI** 

### **AEWD FALL 2022**

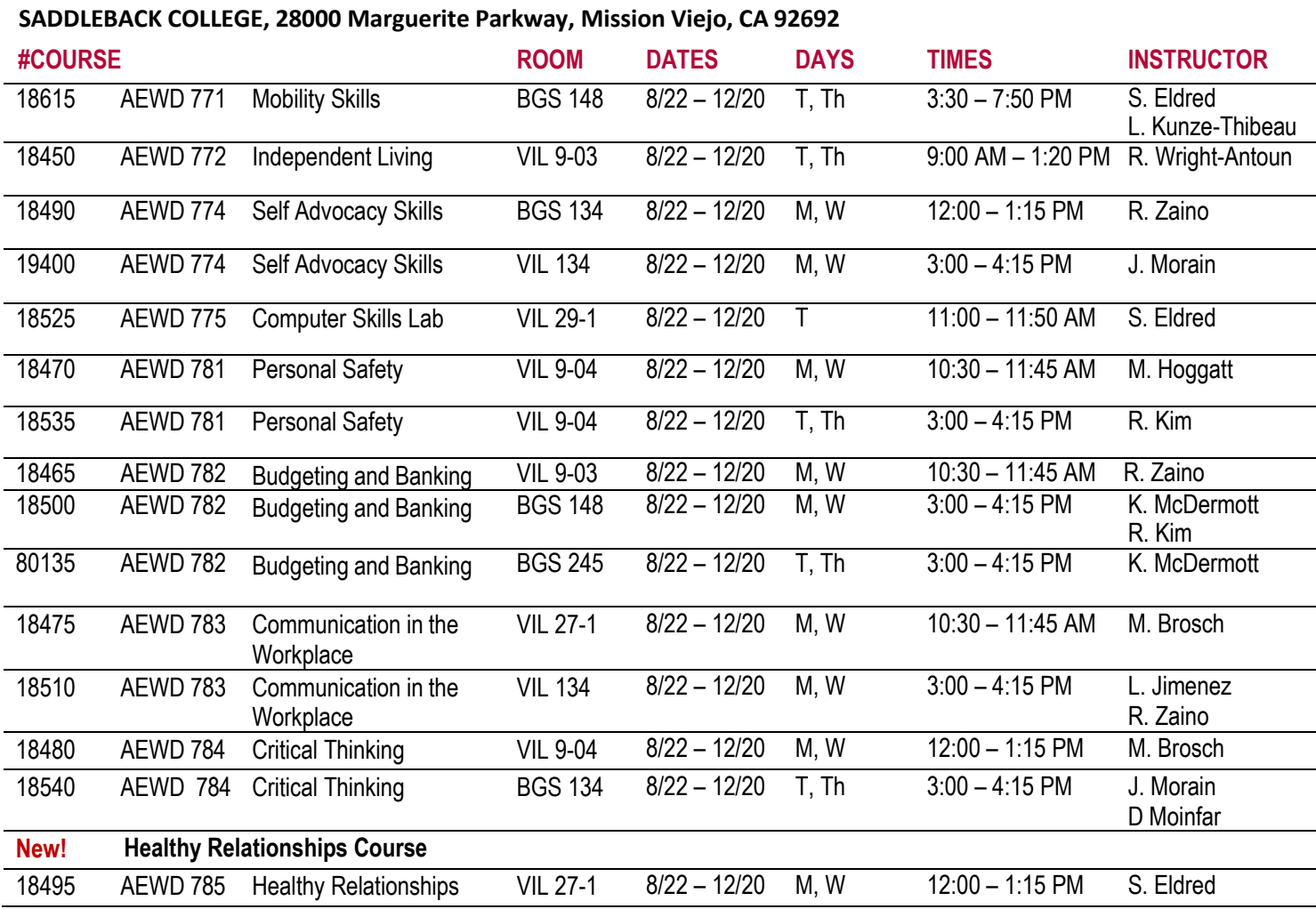

*ClassID, Time, Instructor, and Location / Room information are subject to change.*

After you register for your classes, please contact your instructor or access **Canvas** for additional information: <https://canvas.saddleback.edu/login/ldap>

## **SADDLEBACK ADULT EDUCATION OFFICES**

**Saddleback Adult Education at Saddleback College 28000 Marguerite Parkway,** 

**Mission Viejo 92692 Health Sciences (HS) Building, Room 244 MONDAY – THURSDAY: 8 AM – 5 PM (949) 582-4540**

 **Saddleback Adult Education at Silverado High School 25632 Peter A. Hartman Way, Mission Viejo 92691 MONDAY, WEDNESDAY, & THURSDAY: 8:30 AM – 8 PM TUESDAY: 2 – 8 PM** 

**(949) 348-6850**

### **Saddleback Adult Education At Union High School**

**31351 El Camino Real, San Juan Capistrano 92675 TUESDAY: 8 AM – 12 PM (949) 348-6850**

View detailed registration instructions on reverse.

### **Adult Education**

**OCCUPATIONAL & ACADEMIC SKIL S FOR INDEPENDENCE & SUCCESS** 

### **AEWD FALL 2022**

# Application and Registration Instructions

*APPLY [\(www.saddleback.edu/admissions/new-students\)](http://www.saddleback.edu/admissions/new-students))*  1

Step 1: Create your OpenCCCApply Account

- Step 2: Complete your Admissions Application.Applicants should indicate **Educational Development** as their **Educational Goal** if planning to only take AEWD Life/Independence Skills classes.
- Step 3: Read your application email response from Saddleback College and follow the directions in the email.<sup>\*</sup>

\*Set up email forwarding: Saddleback College uses email to communicate important information so be sure to check itoften. A Saddleback College email account is created within 24 hours using the Microsoft Outlook. com system. You may choose to forward your Saddleback College emails to your personal email account. Instructions on how to forward your email can be found at: [http://www.saddleback.edu/student-resources/fo](http://www.saddleback.edu/student-resources/)rward-student-email. After you complete the forwarding step in MySite, you will receive an email from [scadmissions@saddleback.edu. B](mailto:scadmissions@saddleback.edu)e sure to clickthe link to confirm your email address.

2*REGISTER (https://mysite.socccd.edu)* 

(For a step-by-step screenshot of registration or to view a video, visit How To Register For Classes on the Admissions and Records website: [http://www.saddleback.edu/admissions/home\).](http://www.saddleback.edu/admissions/home)) Questions? Call 949-582-4555.

MySite is the student web portal where you will complete registration. (You can also access MySite by going to the Saddleback College website and clicking on the MYSITE link in the red bar at the top of the home page.) When you applied to Saddleback College, you were assigned a Student ID Number, which was sent to you by email. You were then asked to create a 4-digit PIN (Personal Identification Number). Log in to MySite using your Student ID Number and PIN.

Step 1: From the My Classes dropdown menu, choose Register for Classes

Step 2: Choose the current semester by clicking on the Add/Drop Classes button. You will be taken to the next page where you willenter your class ticket numbers (ID#).

Step 3: Complete all registration steps.

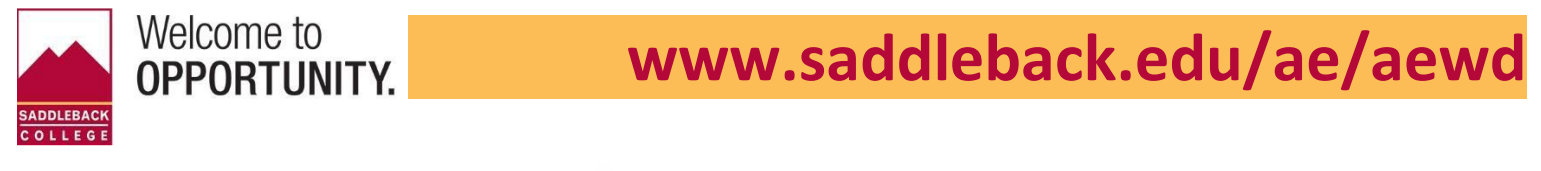

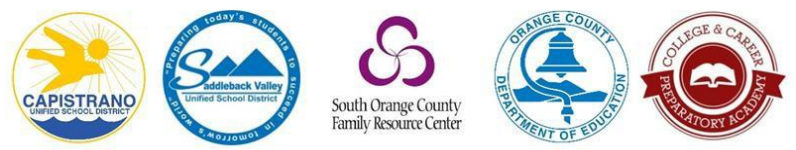

### **OASIS classes are funded by the California Adult Education Program.**

SOUTH ORANGE COUNTY COMMUNITY COLLEGE DISTRICT BOARD OF TRUSTEES: Barbara J. Jay, Timothy Jemal, David B. Lang, Marcia Milchiker, T.J. Prendergast, III, Terri Whitt Rydell James R. Wright, Martha Uriarte, Student Trustee . Kathleen F. Burke, Ed.D., Chancellor SADDLEBACK COLLEGE: Elliot Stern, DO, JD, President